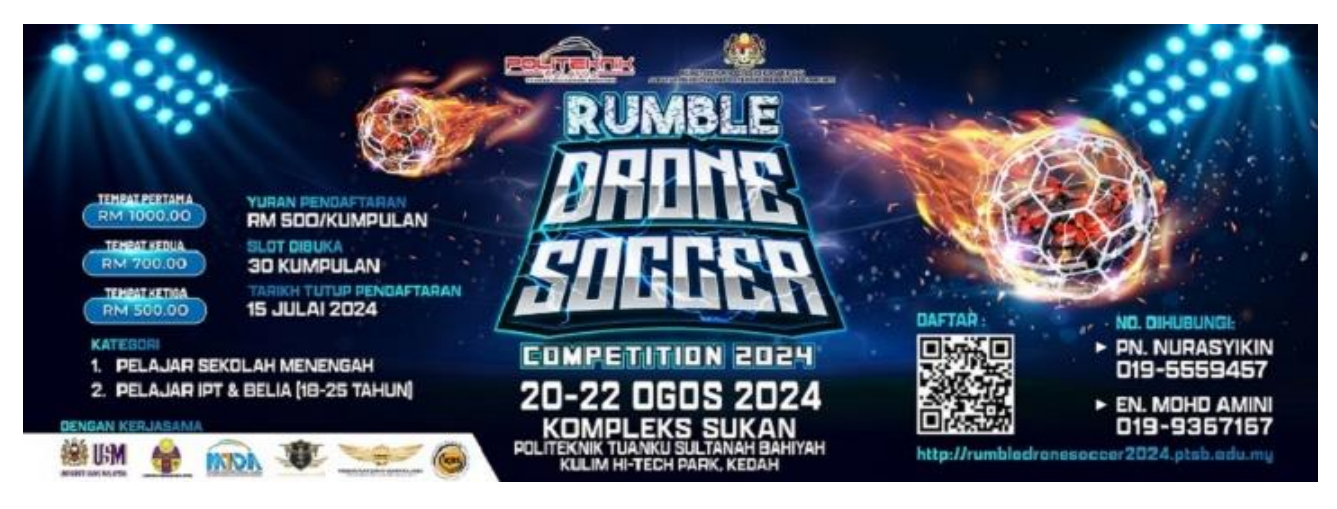

**MANUAL PENGGUNA**

## **PENDAFTARAN PENYERTAAN PERTANDINGAN Rumble DRONE SOCCER COMPETITION 2024**

- 1. Untuk mendaftar penyertaan, layari pautan berikut: [http://sistemrumbledronesoccer2024.ptsb.edu.my/index\\_reg.php](http://sistemrumbledronesoccer2024.ptsb.edu.my/index_reg.php)
- 2. Untuk penggunaan kali pertama, klik pada pautan **DAFTAR PENGGUNA BARU.**

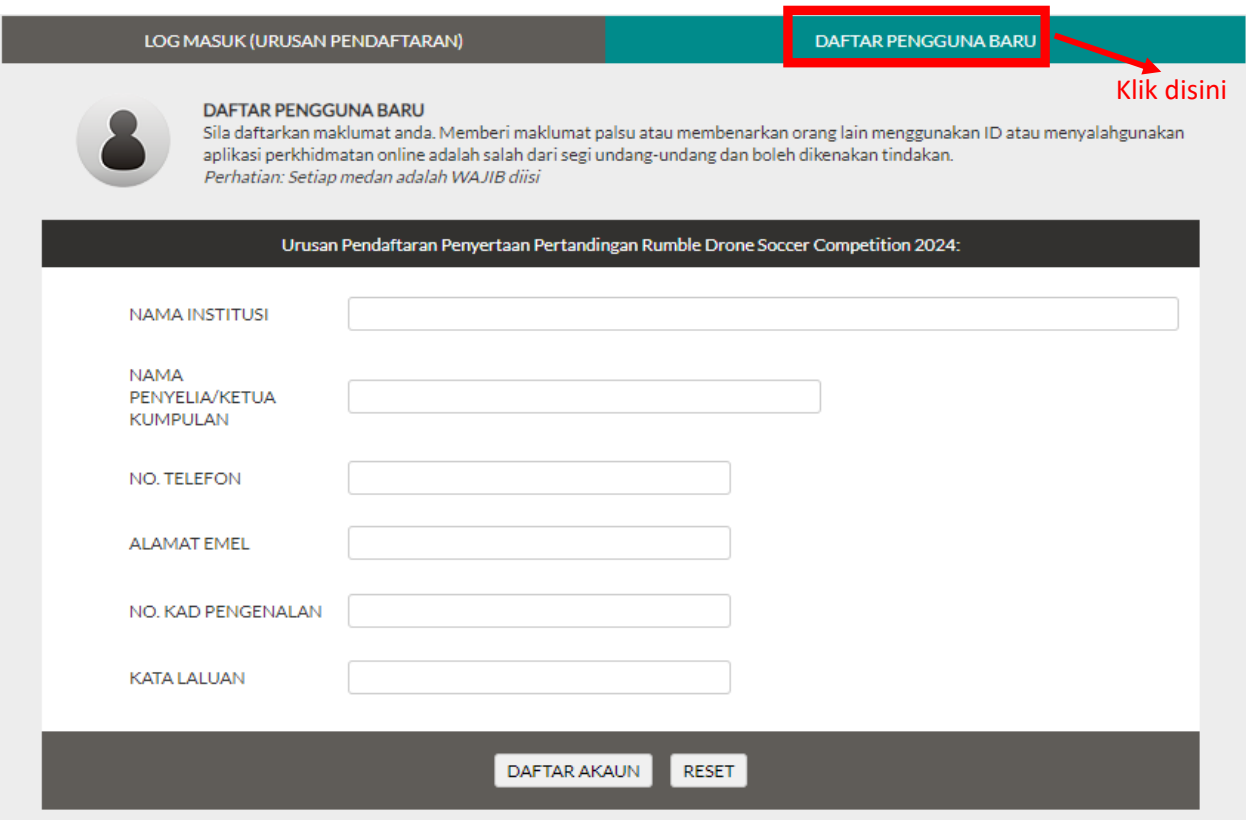

3. Lengkapkan borang pendaftaran penguna baru seperti berikut:

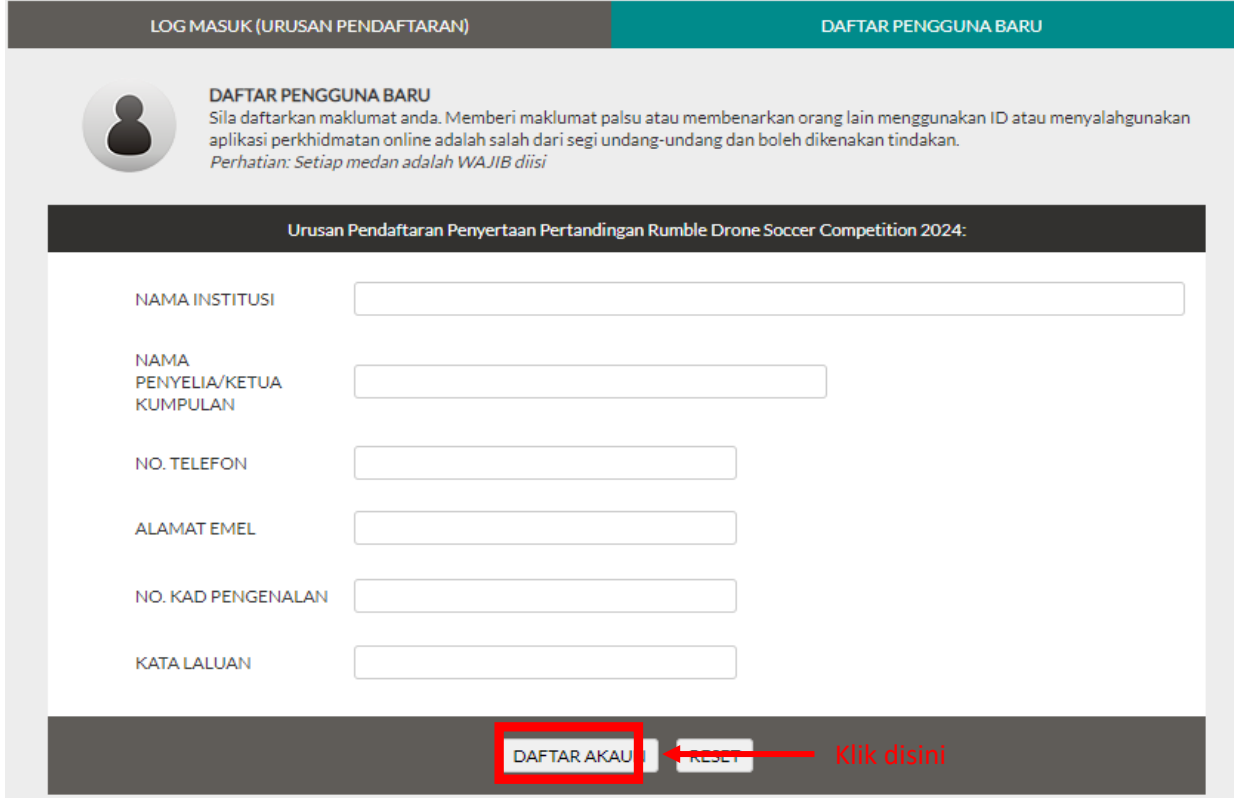

4. Sekiranya maklumat telah lengkap, klik pada butang **DAFTAR AKAUN**. Sila masukkan No. Kad Pengenalan dan Kata Laluan yang telah didaftarkan. Kemudian klik pada butang **Log Masuk** untuk login sistem.

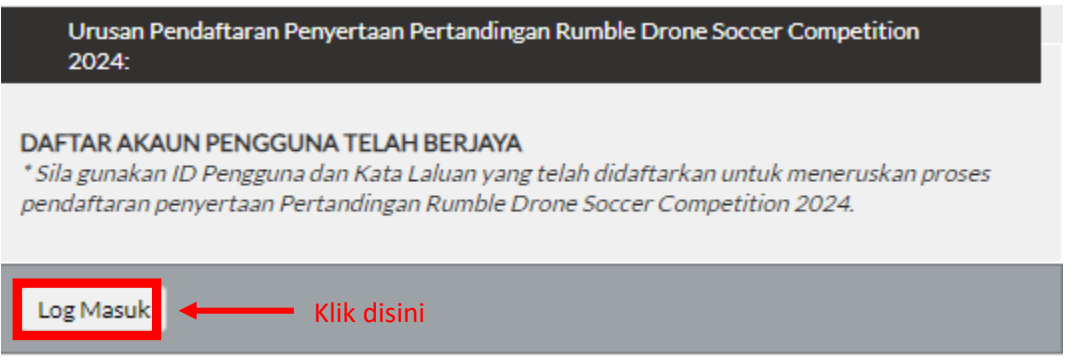

5. Masukkan No. Kad Pengenalan dan Kata Laluan pada ruangan yang disediakan. Klik butang **Log Masuk**.

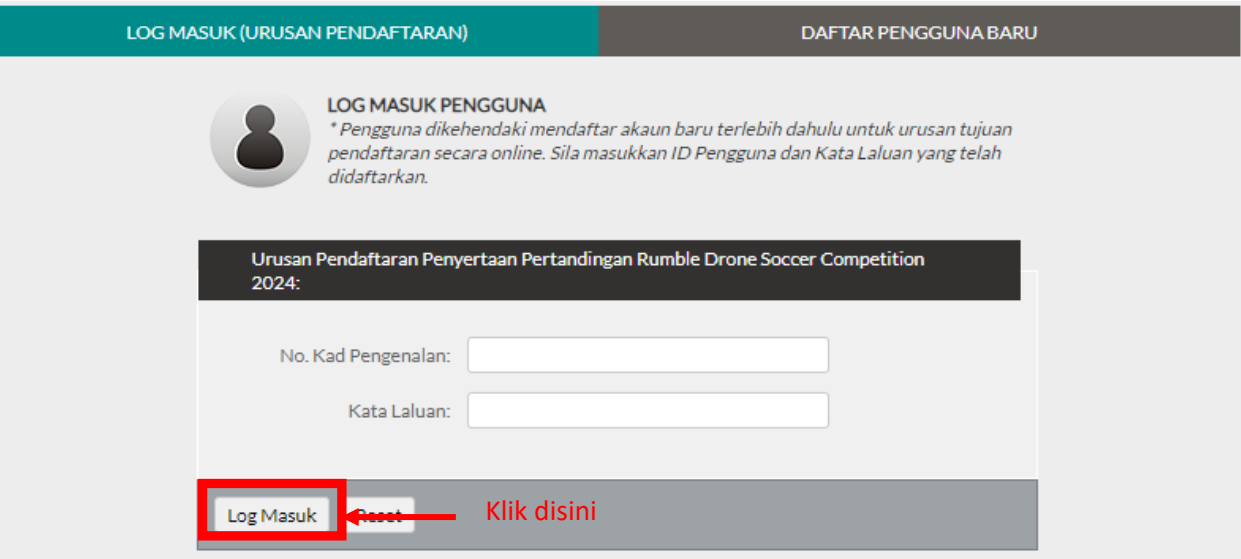

6. Klik pada pautan **Daftar Penyertaan**.

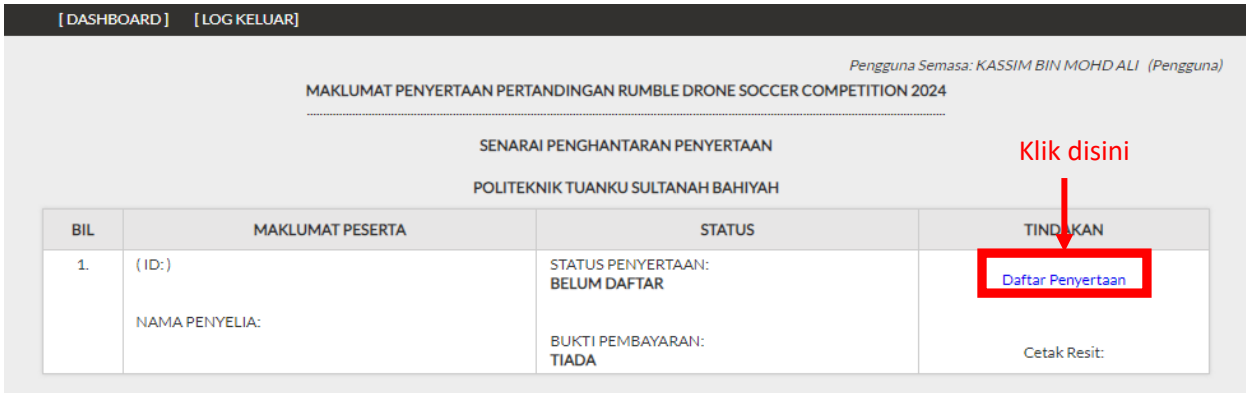

7. Lengkapkan borang pendaftaran penyertaan. Klik pada butang **DAFTAR SEKARANG** setelah lengkap mengisi maklumat.

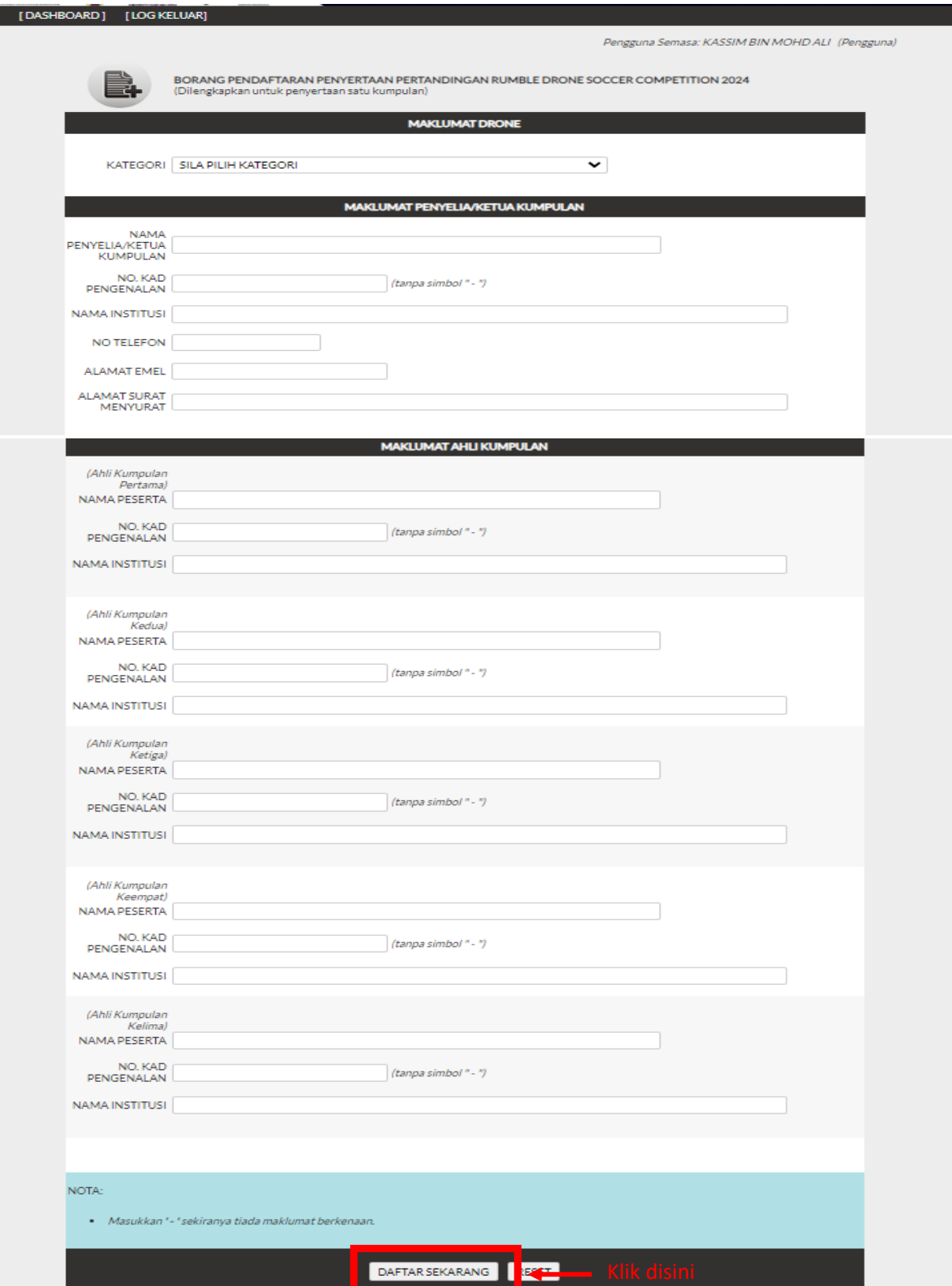

8. Klik **OK** selepas selesai mendaftarkan penyertaan.

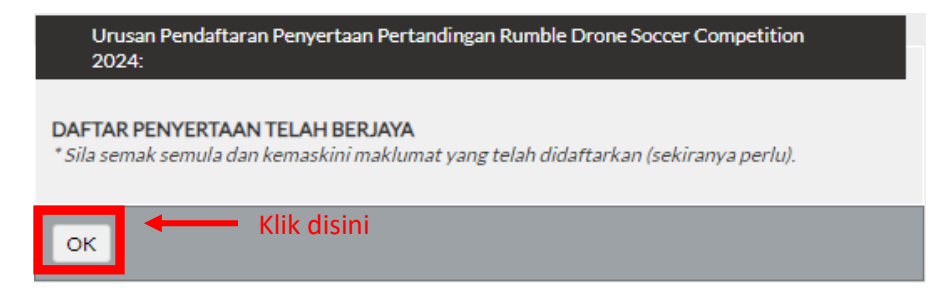

9. Senarai pendaftaran penyertaan akan dipaparkan seperti berikut:

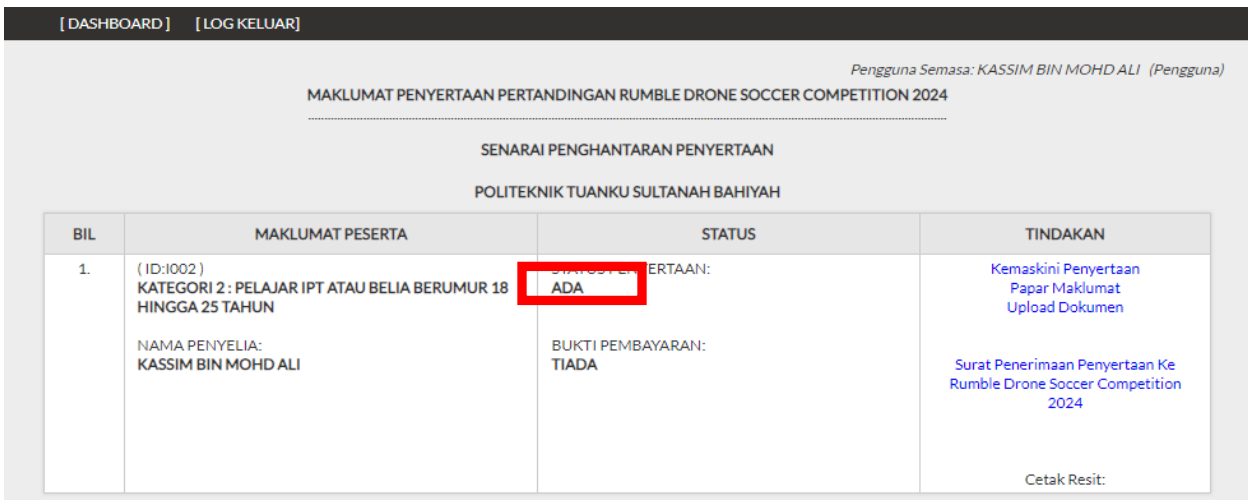

10. Untuk mengemaskini maklumat pendaftaran, klik pada pautan . Kemaskini Penyertaan . Klik pada butang **KEMASKINI PENDAFTARAN** selepas mengemaskini maklumat.

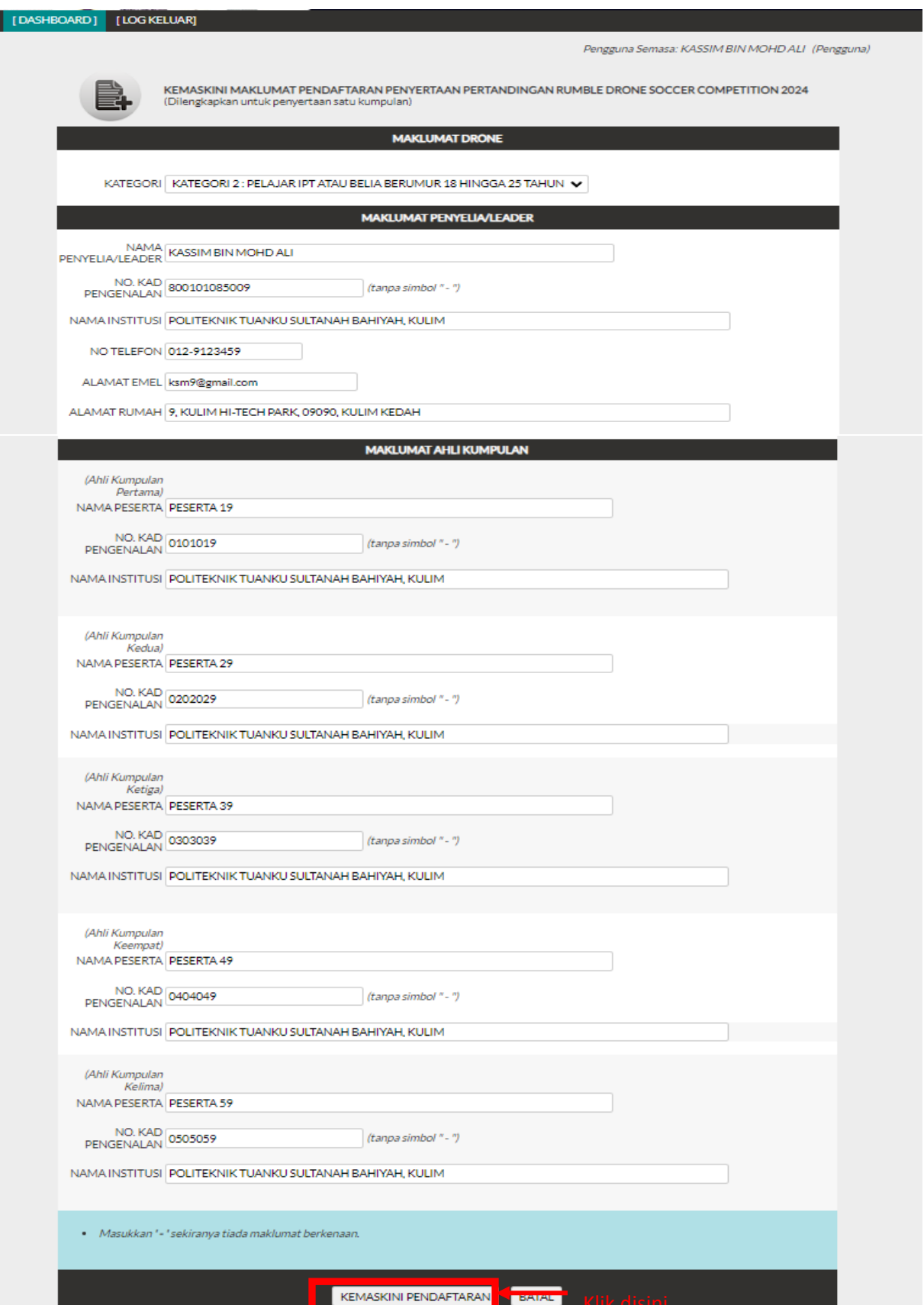

11. Untuk melihat maklumat lengkap pendaftaran, klik pada pautan <sup>Papar Maklumat</sup>.

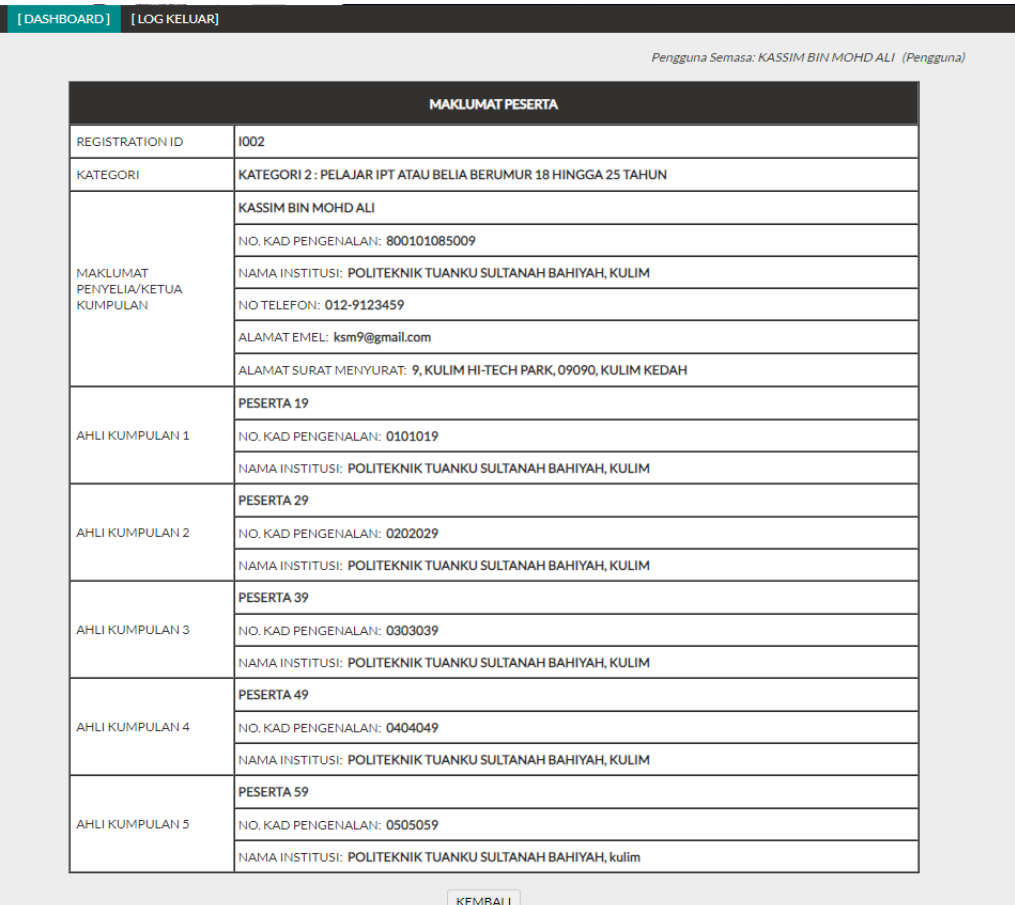

12. Untuk memuatnaik Bukti Pembayaran, klik pada pautan . Klik pada pautan **Muat Naik Dokumen** untuk memuat naik Bukti Pembayaran.

Г

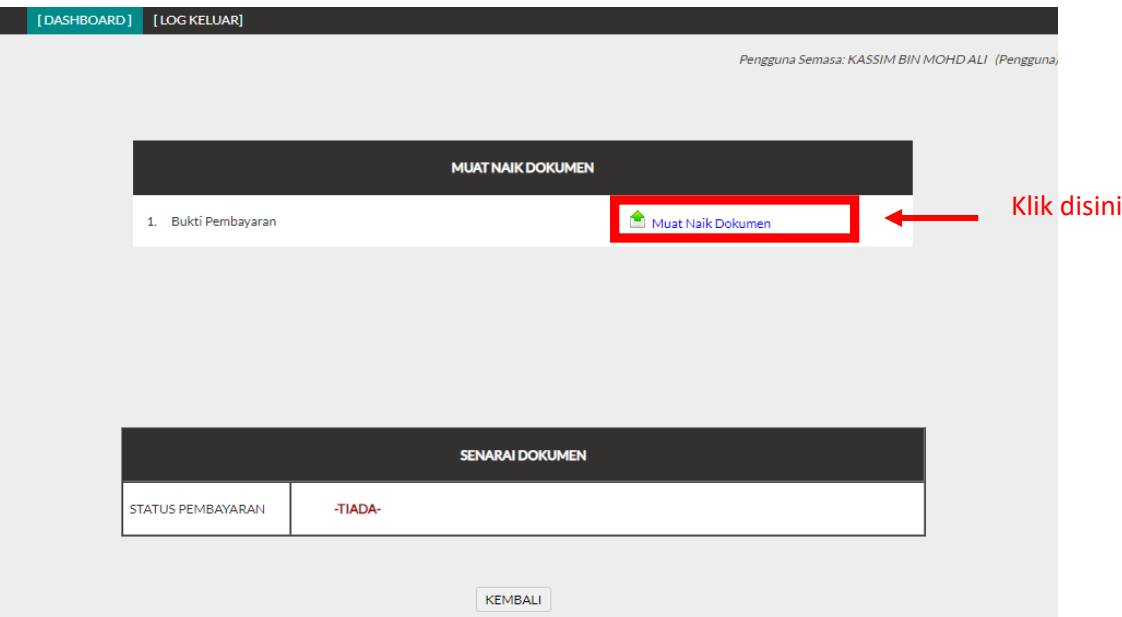

13. Masukkan nama dokumen dan pilih fail kemudian klik pada butang **MUAT NAIK**.

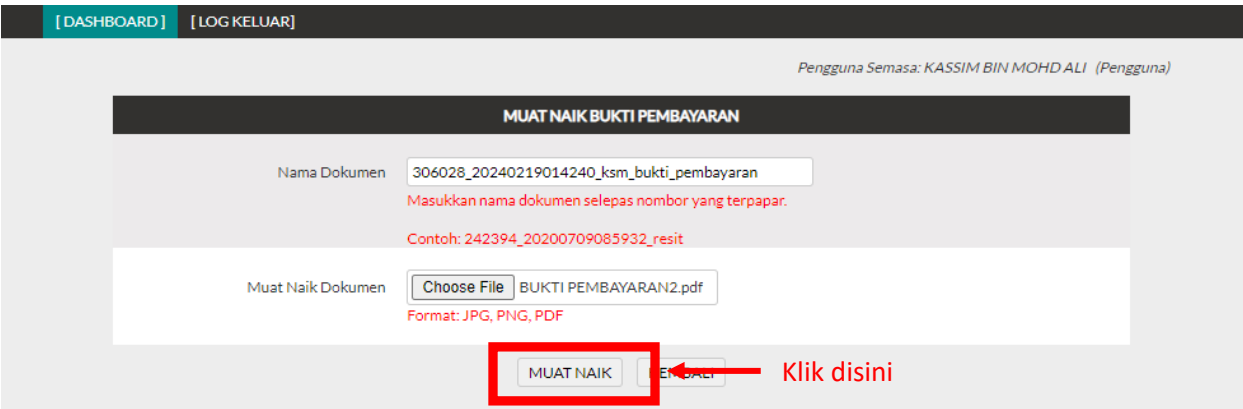

14. Untuk menyemak dokumen yang telah dimuat naik, klik pada pautan <sup>Upload Dokumen</sup> Senarai dokumen yang telah dimuat naik akan dipaparkan seperti di bawah:

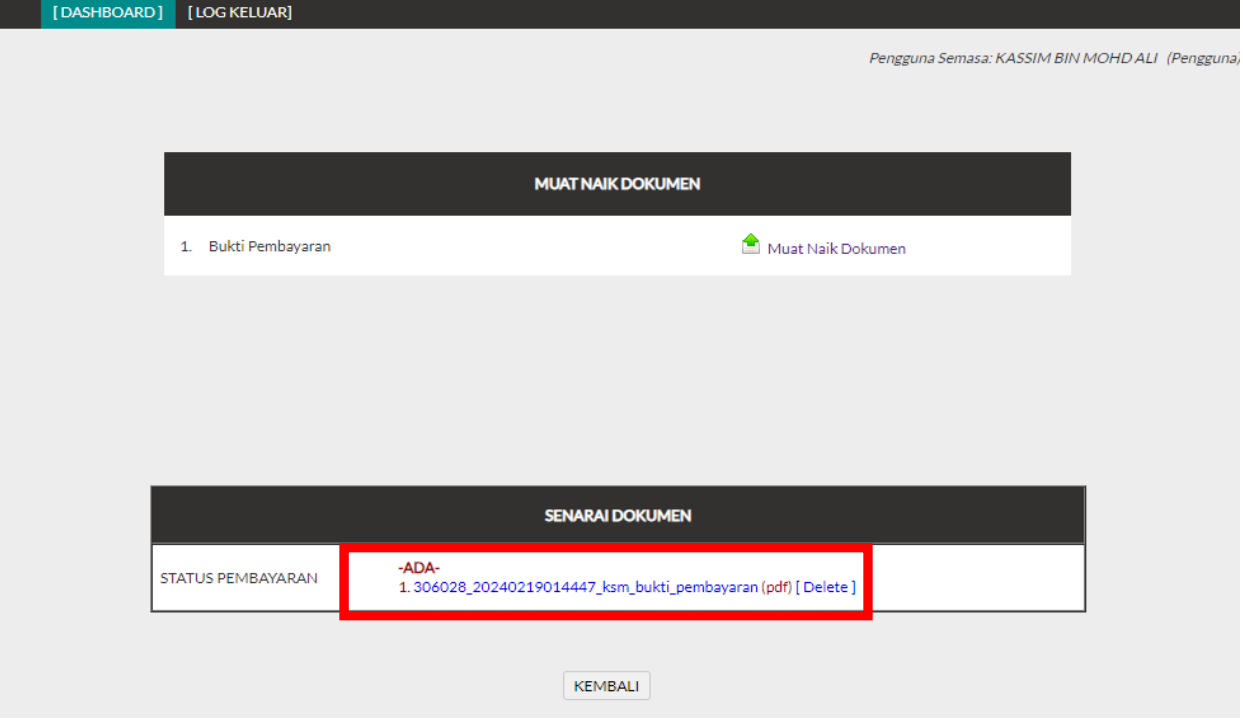

15. Status penyertaan/dokumen akan dipaparkan seperti dibawah:

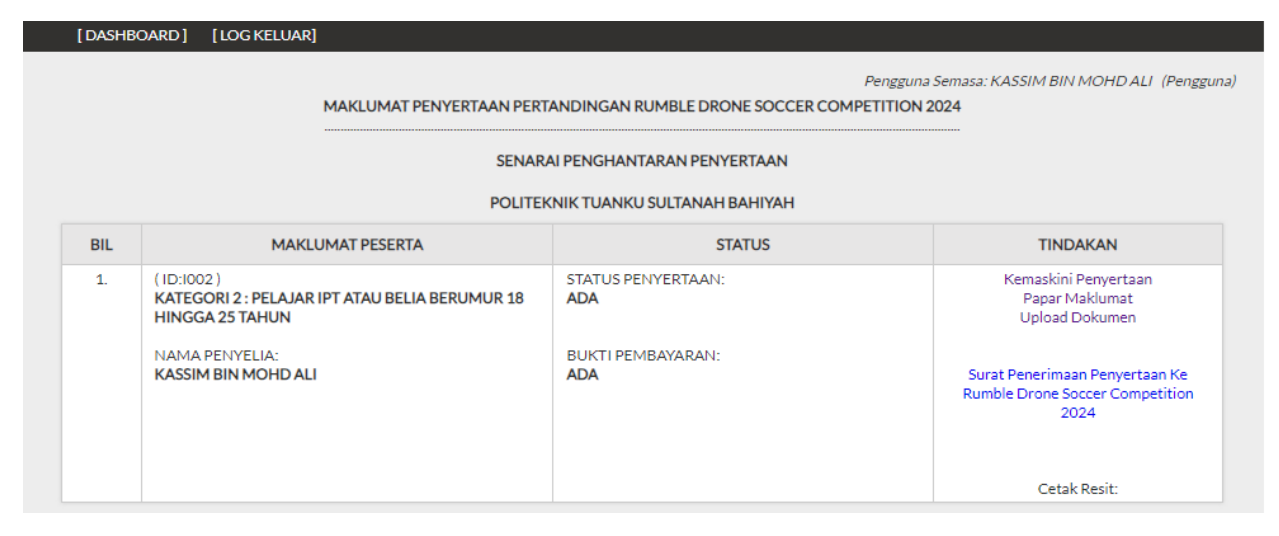

16. Untuk memuat turun Surat Penerimaan Penyertaan Ke NICERS24, klik pada pautan

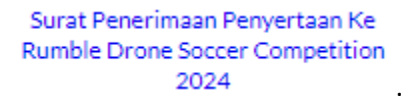

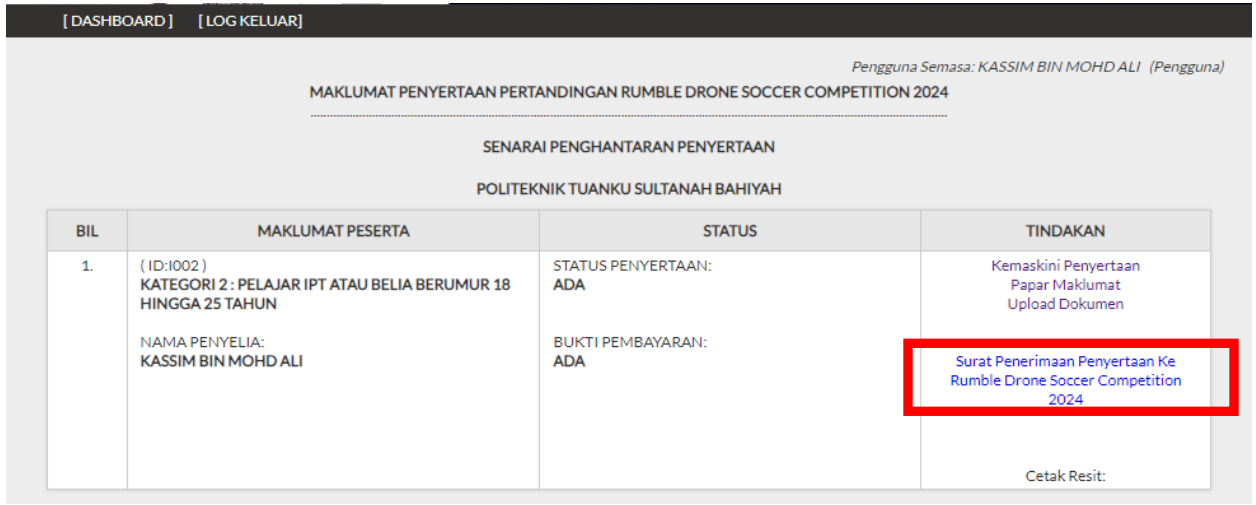

17. Untuk mencetak resit bayaran, klik pada nama fail (Resit bayaran akan dipaparkan selepas pengesahan pembayaran telah dilakukan oleh pihak urusetia).

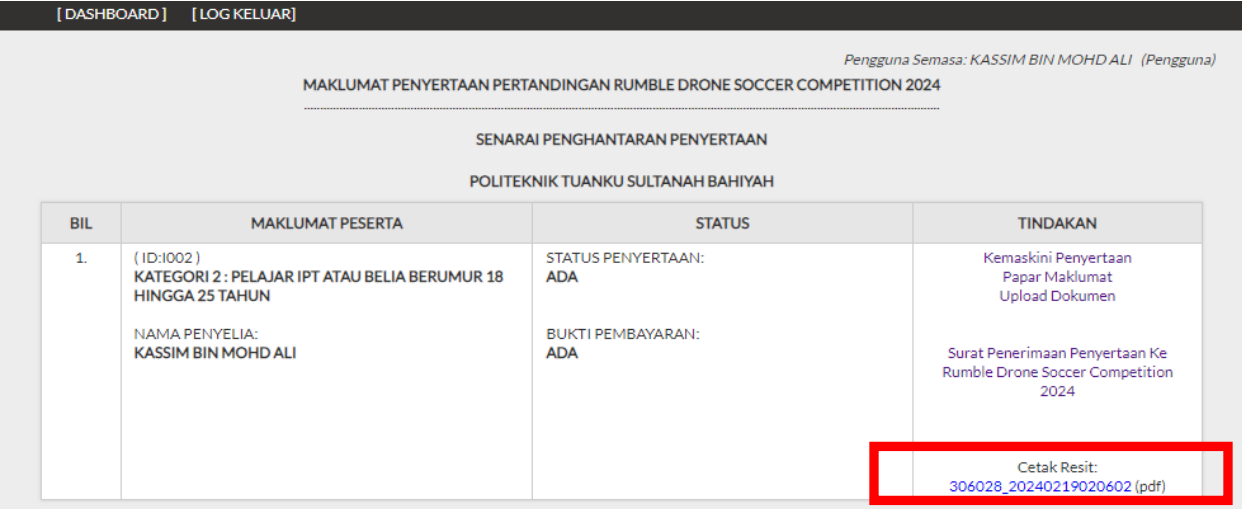